## **Basic Searching on EBSCO Discovery Service (EDS)**

The Basic Search Screen lets you create a search with limiters, expanders, and Boolean operators. Because of the customization options available with *EBSCO Discovery Service*, your interface options may vary.

## **To search** *EBSCO Discovery Service***:**

1. On the Basic Search Screen, enter your search terms in the **Find** field.

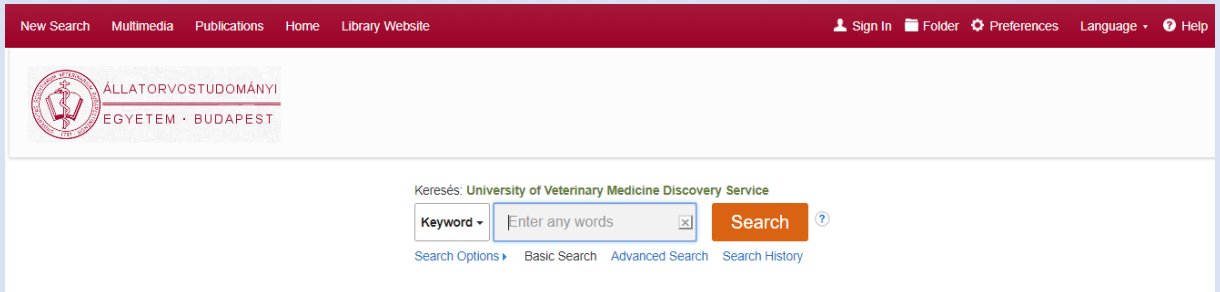

- 2. If desired, select to restrict your results to a **Title** search or an **Author** search using the drop-down menu beside the **Find** field. (**Keyword** is the default.)
- 3. If you want to use any of the optional Limiters or Expanders, click the **Search Options** link.

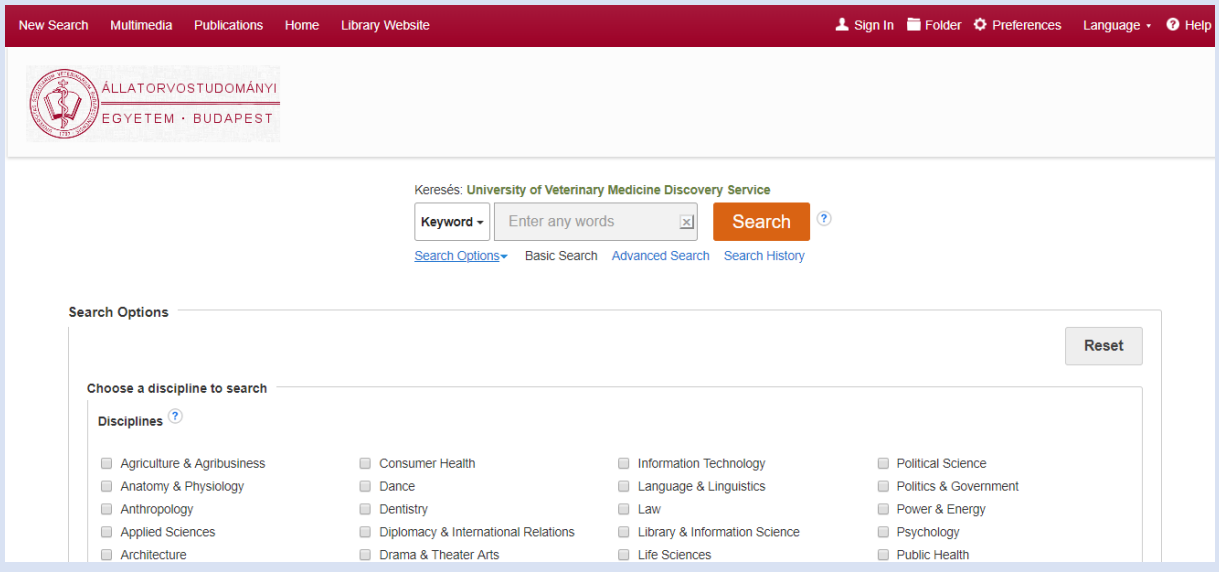

You can use a specific [search mode,](https://help.ebsco.com/interfaces/EBSCO_Guides/EBSCO_Interfaces_User_Guide/Applying_Search_Modes) such as"Find all of my search terms," or "SmartText Searching"; apply **Limiters** such as Full Text or Publication type; or use search options that expand your search, such as "Apply related words."

To close the **Search Options**, click the link again.

4. Click the **Search** button. The Result List displays.

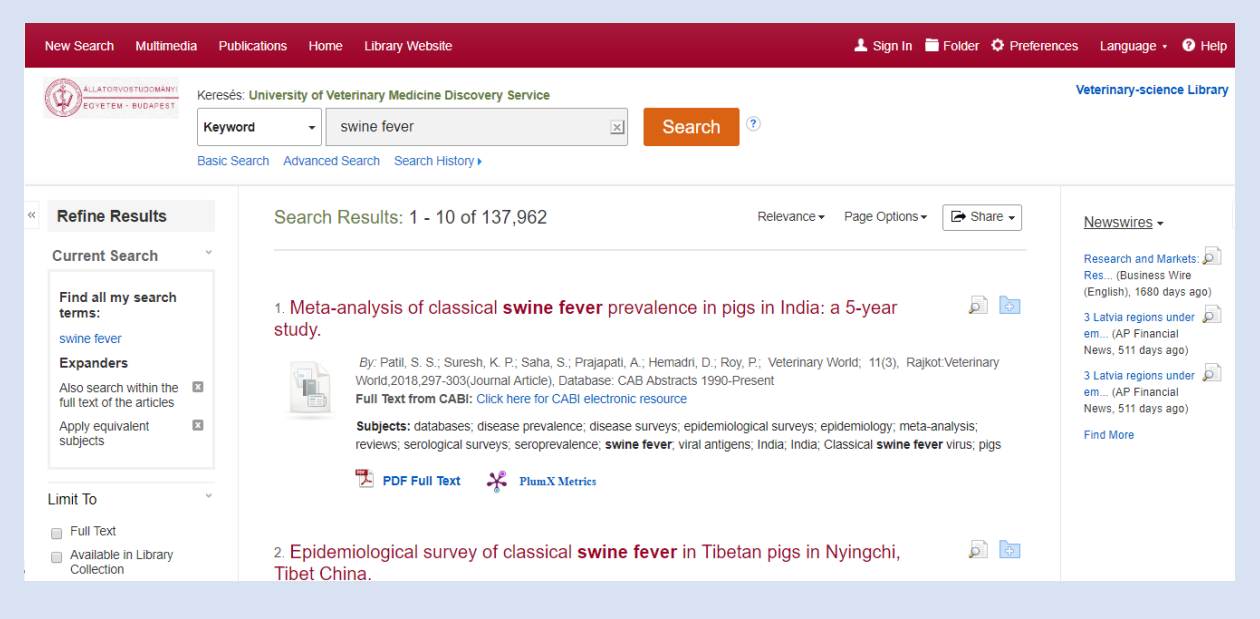

5. Click on the title to view the article details screen, or click the full-text link to view the complete article. Hover your cursor over the preview  $\Box$  icon to view article details, or click the folder  $\bullet$  icon to save the article to your personal folder.

## **Notes:**

- The **Find** field is displayed above the Result List. Your search terms, limiters, and expanders are retained.
- To revise your search, you can apply the limiters under **Refine Results**. Click the **Show More** link to view all available limiters and expanders.
- If you click the **Advanced Search** link, you are taken to the Advanced Search Screen with your search terms *carried forward*.
- If included in your institution's Discovery Service subscription, you may see a realtime availability message included with your results. This will indicate whether the item is available at your institution or currently checked-out.